# **Installation MySQL**

Die Installation der MySQL-Datenbank kann man nach seinen beliebigen Wünschen anpassen, hier erfährt man, wie der MySQL-Server mit den Standardwerten installiert wird.

 Die Datei mysql-gui-tools-<version->.msi ist eine grafische Oberfläche für die Administration und kann optional installiert werden.

 Nach dem Start der Installation müssen Sie lediglich dem Wizard folgen. Akzeptieren Sie hier bitte auch das Lizenzabkommen, nachdem Sie dieses durchgelesen haben.

Bei der Installationsart kann die Auswahl "Typical" verwendet werden, um in die Installation möglichst wenig eingreifen zu müssen. Sollte der Installationspfad des Programms angepasst werden müssen, kann man dies bequem mit der Auswahl von "Custom" erledigen.

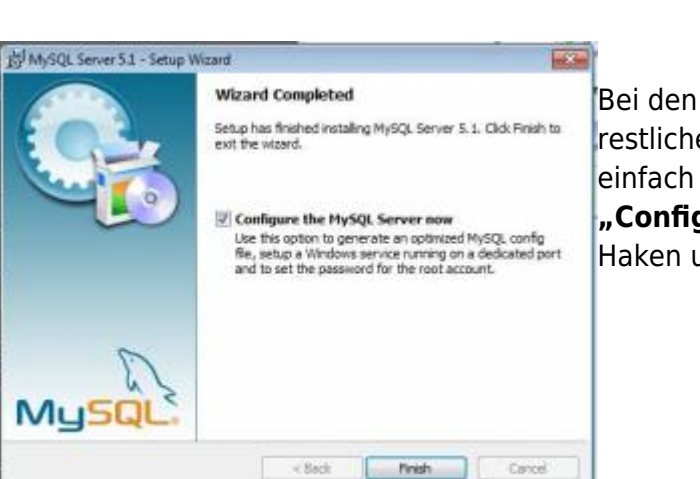

Complete All program features will be installed. (Requires the most disk stuace. **Custom** Choose which program features yo ant installed and where they will be installed. Recommended for advanced users. <Back | Next > | Cancel restlichen Punkten kann den Anweisungen des Wizards

in program features will be installed. Recommended for

她 MySQL Server 5.1 - Setup Wizard

Please select a setup type. *a* Typical

Choose the setup type that best suits your needs

nemeral use

**Setup Type** 

einfach gefolgt werden, bis man zu dem Punkt **"Configure the MySQL Server now"** gelangt, wo der Haken unbedingt gesetzt werden sollte.

 Nur Erfahrene Nutzer, sollten hier den Haken entfernen und eine eigene my.ini erstellen.

## **Konfiguration MySQL**

MySQL Server Instance Configuration Wizard MySOL Server Instance Configuration

 Bei der Auswahl der Konfiguration sollte man die detaillierte Konfiguration auswählen (**"Detailed Configuration"**), um die Datenbank dem eigenen System möglichst gut anzupassen.

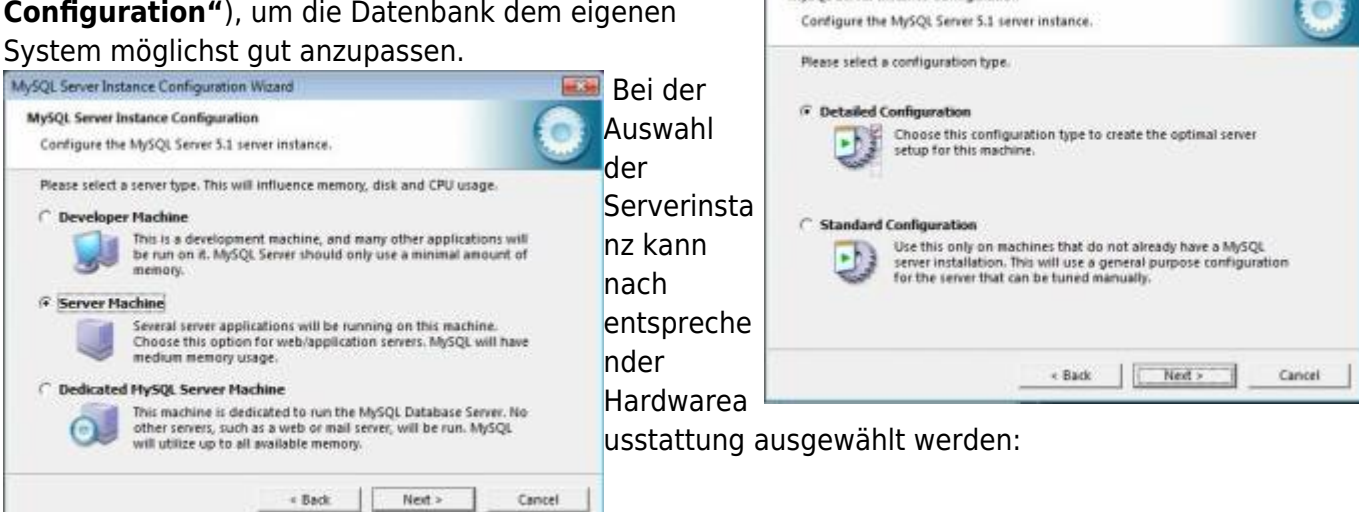

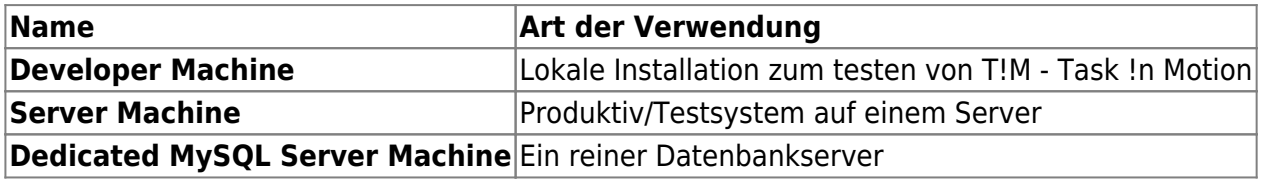

Server Machine - Ist die meist genutzte Anwendung von MySQL

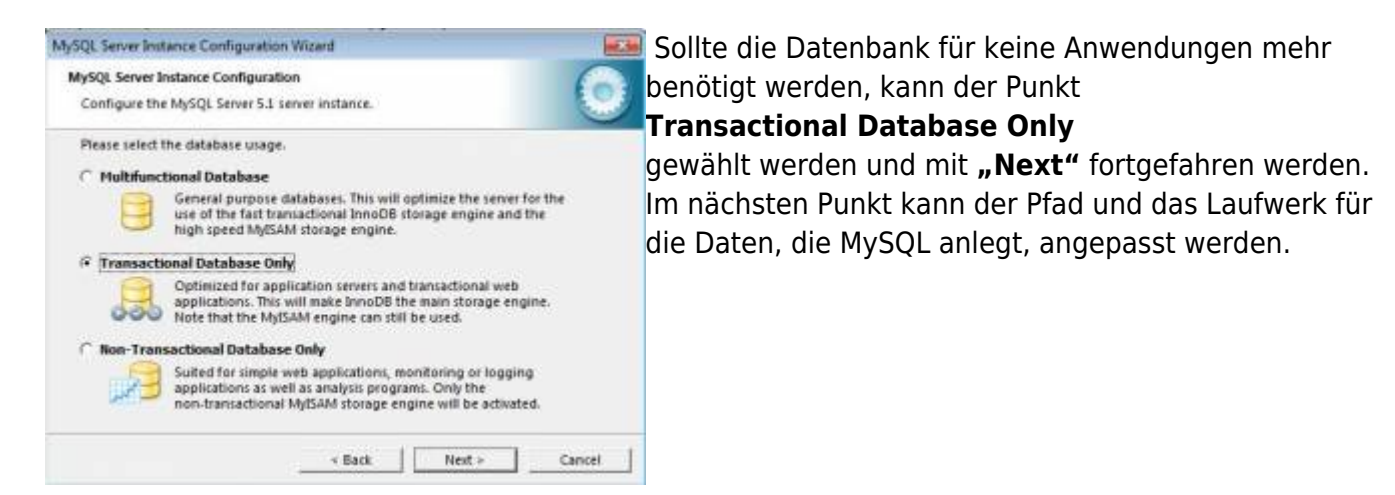

 Auf dem Laufwerk sollte genug Platz vorhanden sein, wenn dieser angepasst wird!

 Bei den Datenbankverbindungen kann die vorausgewählte Einstellung belassen werden, da T!M - Task !n Motion in etwa 10 Datenbankverbindungen aufbaut und damit die restlichen Verbindungen als Puffer für eine erhöhte Nutzung oder andere Anwendungen wie Signavio bleibt. Die nächsten beiden Punkte

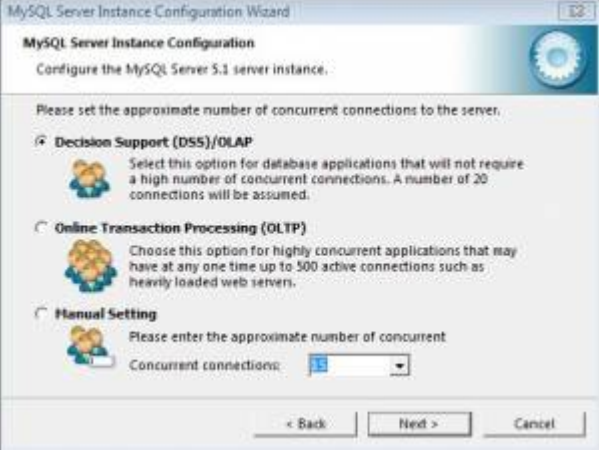

- Enable TCP/IP Networking (Port 3306)
- Enable Strict Mode

müssen mit den Voreingstellten Einstellungen bestätigt werden.

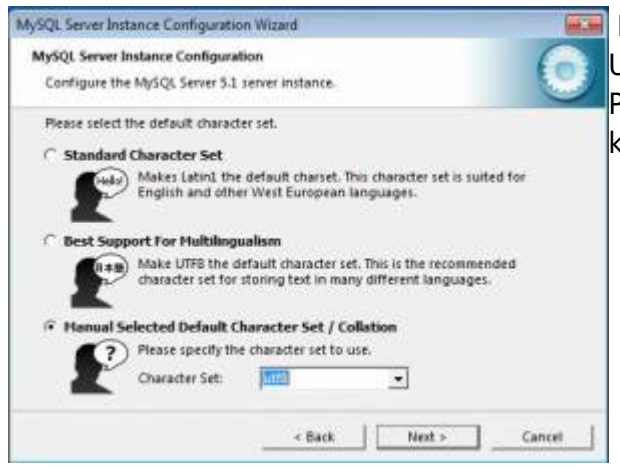

 Bei der Auswahl der Zeichenkodierung muss umbedingt, [U](https://wiki.tim-solutions.de/lib/exe/detail.php?id=software%3Atim%3Ainstallation_mysql&media=software:tim:cahracter_set.jpg)TF8 auswählt werden (siehe Screenshot) da es sonst zu Problemen mit den Umlauten in T!M - Task !n Motion kommen kann.

Bei T!M - Task !n Motion müssen alle Zeichenkodierungen unter UTF-8 laufen!

 Im nächsten Schritt kann ausgewählt werden, ob die MySQL Datenbank als Dienst ("Install as Windows Service") installiert werden soll und ob die Datenbank automatisch beim hochfahren des Servers gestartet ("Launch the MySQL Server automatically") werden soll.

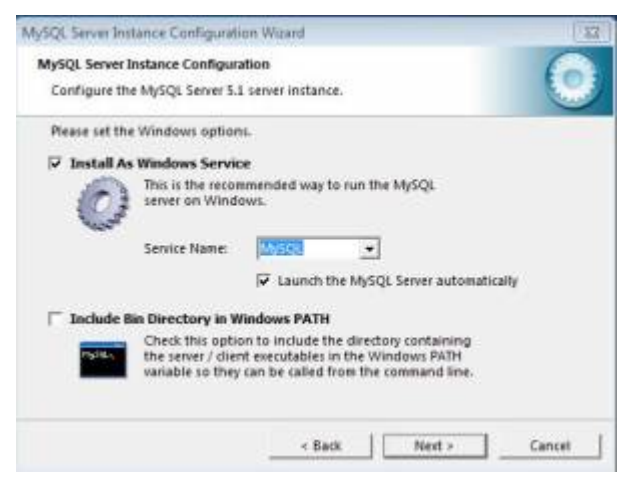

Beide Auswahlen sollten getroffen werden, wenn es sich um einen Server handelt. Wird die Installation auf dem Arbeitsrechner vorgenommen, kann die Option "Launch the MySQL Server automatically" entfernt werden.

#### Bei Unklarheiten, sollten beide Optionen gesetzt werden!

 Im nächsten Schritt wird das Passwort für den **root** Zugang gesetzt. Root ist ein Benutzer unter Unix, der dem Administrator unter Windows entspricht und die höchste Rechtebene repräsentiert.

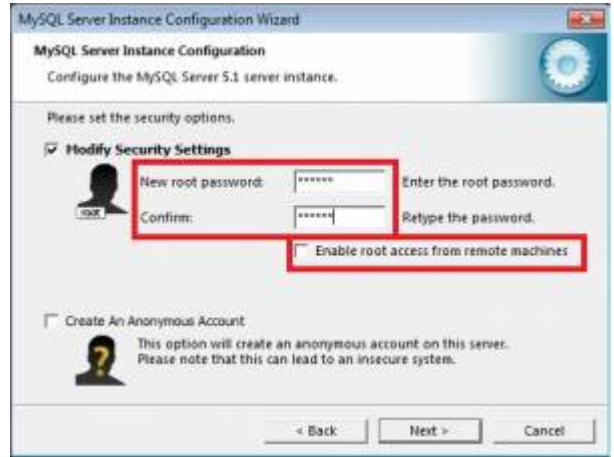

Aus Sicherheitsgründen sollte ein Passwort gesetzt werden und der Remotezugang nicht aktiviert werden! Ausserdem sollte kein Annonymer Zugang aktiviert werden!

 Das Passwort des Rootzugangs sollte dokumentiert werden, da es für die weitere Installation noch benötigt wird.

Danach kann dem Wizard bis zum Ende gefolgt werden und es werden keine weiteren Benutzereingaben mehr benötigt.

### **Anlegen einer Datenbank**

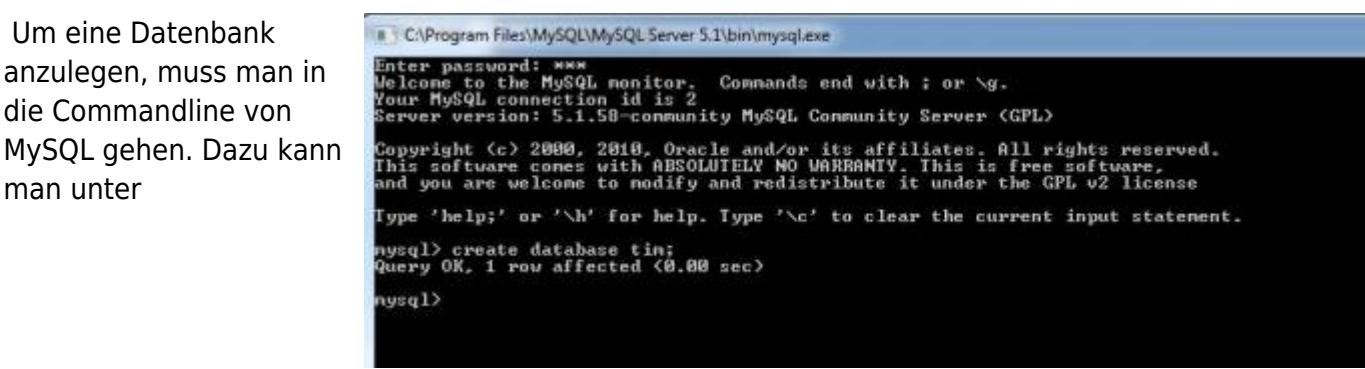

Start -> (Alle) Programme -> MySQL -> MySQL Server 5.1

den "MySQL Command Line Client" starten. Nach dem ausführen wird man aufgefordert, das bei der Installation hinterlegte Passwort, einzugeben. Ist man authentifiziert, kann man mit dem Befehl

#### create database tim;

eine Datenbank mit dem Namen "tim" erstellen.

From:

<https://wiki.tim-solutions.de/>- **TIM Wiki / [NEW TIM 6 Documentation](https://doc.tim-solutions.de)**

Permanent link: **[https://wiki.tim-solutions.de/doku.php?id=software:tim:installation\\_mysql&rev=1400488632](https://wiki.tim-solutions.de/doku.php?id=software:tim:installation_mysql&rev=1400488632)**

Last update: **2021/07/01 09:59**

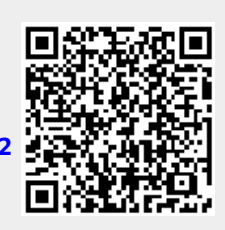